# **CAMERA 446 and 446A**

# **Document Camera**

**User Manual** 

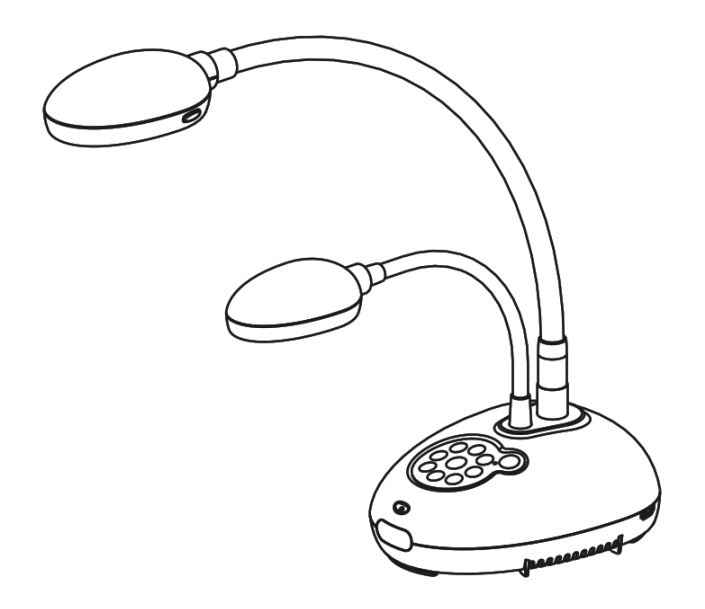

SEE THE LATEST DOCUMENTS AND MANUALS AT WWW.DUKANEAV.COM

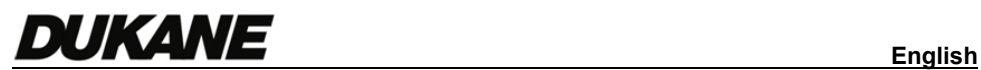

# **Table of Contents**

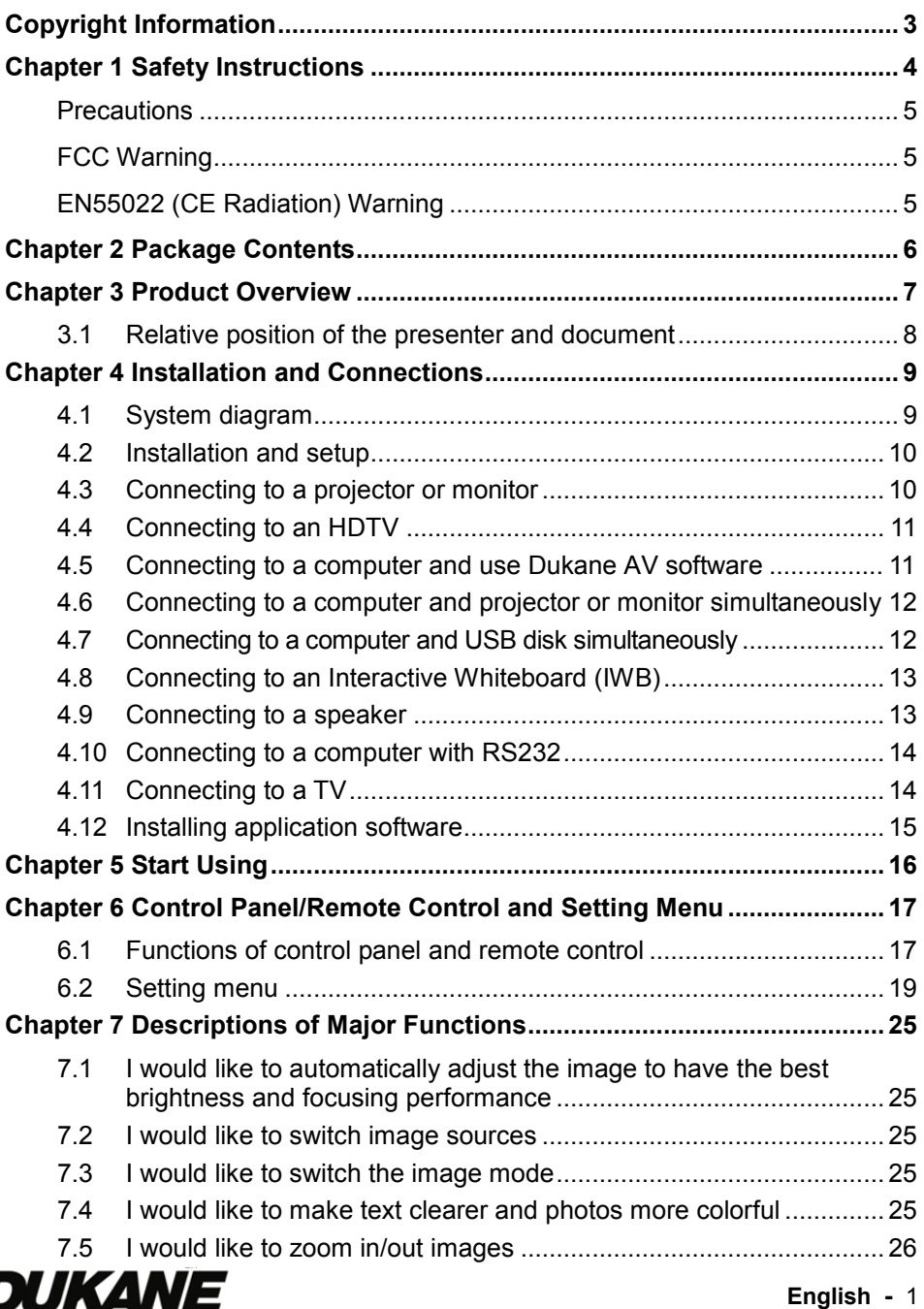

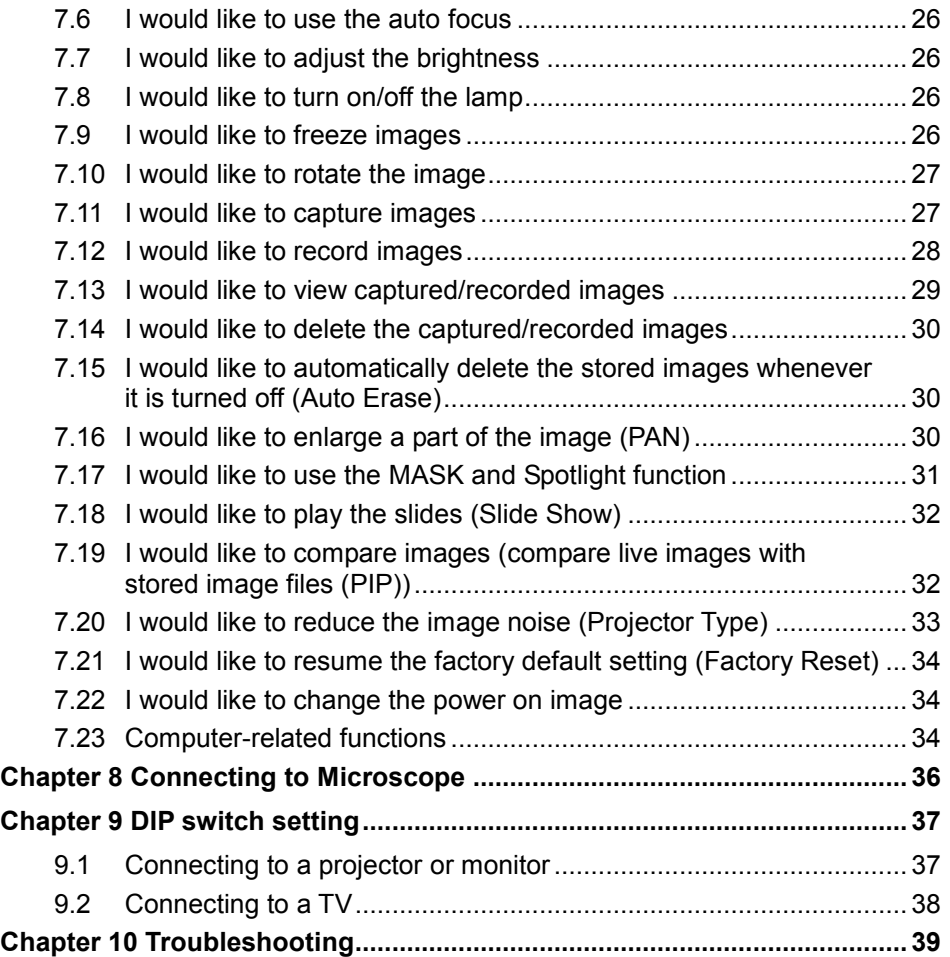

Dukane Corp<br>Audio Visual Products 2900 Dukane Drive, St. Charles, Illinois 60174 Toll-free: 888-245-1966 Fax: 630-584-5156 E-mail: avsales@dukane.com www.dukaneav.com

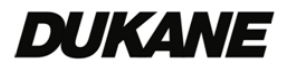

<span id="page-3-0"></span>Dukane is a trademark that is currently being registered by Dukane Corp .

Copying, reproducing or transmitting this file is not allowed if a license is not provided by DUKANE CORP . unless copying this file is for the purpose of backup after purchasing this product.

In order to keep improving the product, Dukane Corp. hereby reserves the right to make changes to product specifications without prior notice. The information in this file is subject to change without prior notice.

To fully explain or describe how this product should be used, this manual may refer to names of other products or companies without any intention of infringement.

Disclaimer of warranties: Dukane Corp. is neither responsible for any possible technological, editorial errors or omissions, nor responsible for any incidental or related damages arising from providing this file, using, or operating this product.

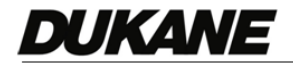

# <span id="page-4-0"></span>**Chapter 1 Safety Instructions**

Always follow these safety instructions when setting up and using the Document Camera:

- 1. Do not place Document Camera in tilted position.
- 2. Do not place the Document Camera on an unstable trolley, stand or table.
- 3. Do not use the Document Camera near water or source of heat.
- 4. Use attachments only as recommended.
- 5. Use the type of power source indicated on the Document Camera. If you are not sure of the type of power available, consult your dealer or local electricity company for advice.
- 6. Place the Document Camera on a place that it can be unplugged easily.
- 7. Always take the following precautions when handling the plug. Failure to do so may result in sparks or fire.
	- Ensure the plug is free of dust before inserting it into a socket.
	- Ensure that the plug is inserted into the socket securely.
- 8. Do not overload wall sockets, extension cords or multi-way plug boards as this may cause fire or electric shock.
- 9. Do not place the Document Camera where the cord can be stepped on as this may result in fraying or damage to the lead or the plug.
- 10. Unplug the Document Camera from the wall socket before cleaning. Use a damp cloth for cleaning. Do not use liquid or aerosol cleaners.
- 11. Do not block the slots and openings in the Document Camera case. They provide ventilation and prevent the Document Camera from overheating. Do not place the Document Camera on a sofa, rug or other soft surface or in a built-in installation unless proper ventilation is provided.
- 12. Never push objects of any kind through cabinet slots. Never allow liquid of any kind to spill into the Document Camera.
- 13. Except as specifically instructed in this User Manual, do not attempt to operate this product by yourself. Opening or removing covers may expose you to dangerous voltages and other hazards. Refer all servicing to licensed service personnel.
- 14. Unplug the Document Camera during thunderstorms or if it is not going to be used for an extended period. Do not place the Document Camera or remote control on top of vibrating equipment or heated objects such as a car, etc.
- 15. Unplug the Document Camera from the wall outlet and refer serving to licensed service personnel when the following situations happen:
	- If the power cord or plug becomes damaged or frayed.
	- If liquid is spilled into it or the Document Camera has been exposed to rain or water.

**<Note> Using an incorrect battery type in the remote control may result in breakdown. Follow local instructions on how to dispose of used batteries.**

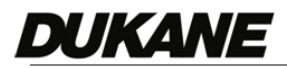

#### <span id="page-5-0"></span>**Precautions**

#### **Warning: To reduce the risk of fire or electric shock, do not expose this appliance to rain or moisture.**

This Document Camera has a 3-wire AC line Plug. This is a safety feature to ensure that the plug will fit into the power outlet. Do not try to disable this safety feature.

If the Document Camera will not be used for an extended time, unplug it from the power socket.

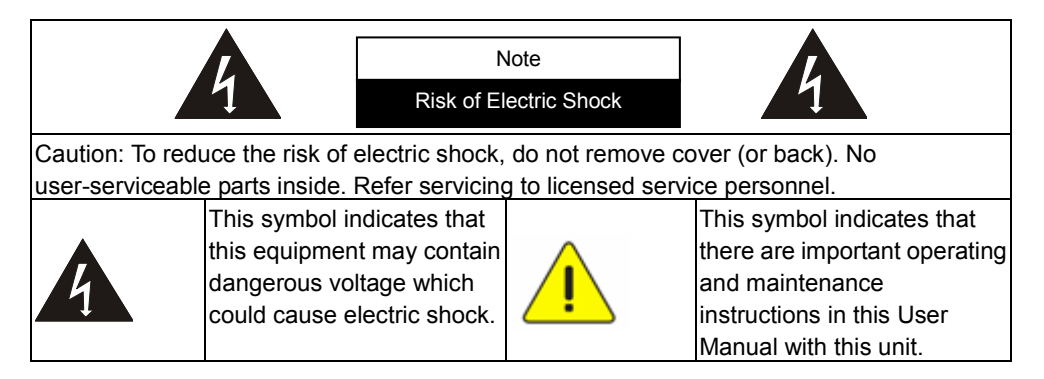

#### <span id="page-5-1"></span>**FCC Warning**

This Document Camera has been tested and found to comply with the limits for a Class A computer device, pursuant to Article 15-J of FCC Rules. These limits are designed to provide reasonable protection against harmful interference in a commercial installation.

#### <span id="page-5-2"></span>**EN55022 (CE Radiation) Warning**

This product is intended for use in a commercial, industrial, or educational environment. It is not intended for residential use.

This is a Class A product. In a residential environment it may cause radio interference, in which case the user may be required to take adequate measures. The typical use is in a conference room, reception room or hall.

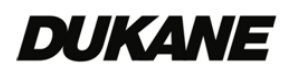

# <span id="page-6-0"></span>**Chapter 2 Package Contents**

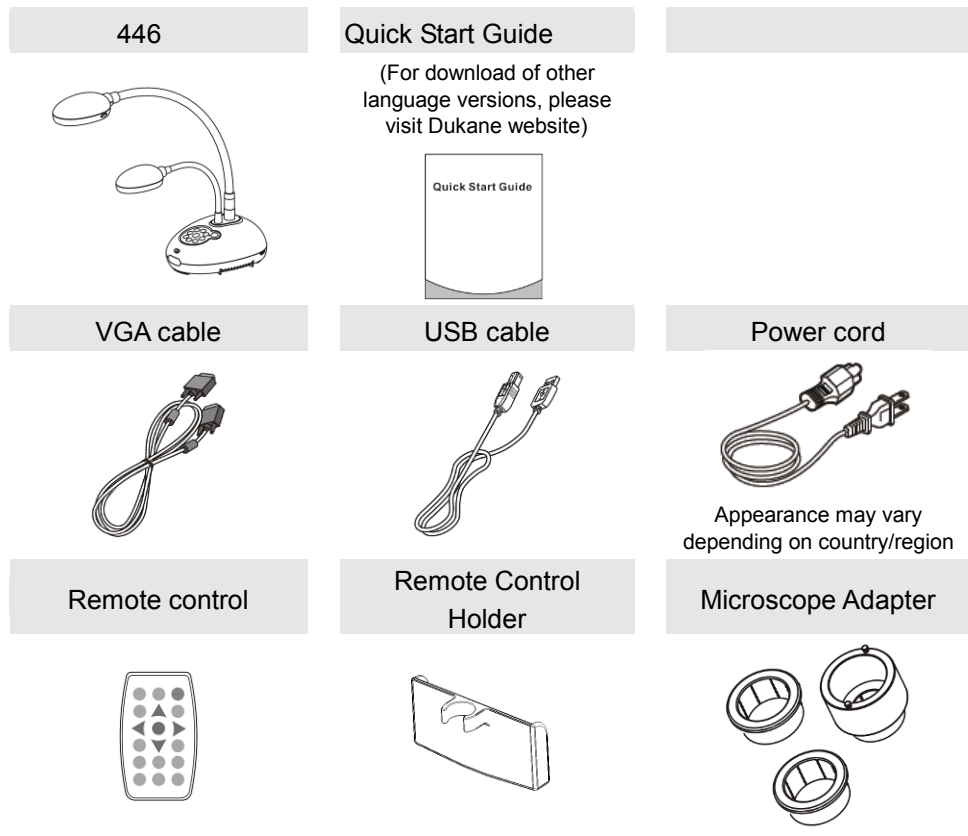

Note ; In this manual the 446 refers to both the Camera 446 and the 446A versions.

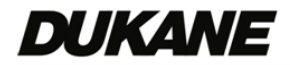

<span id="page-7-0"></span>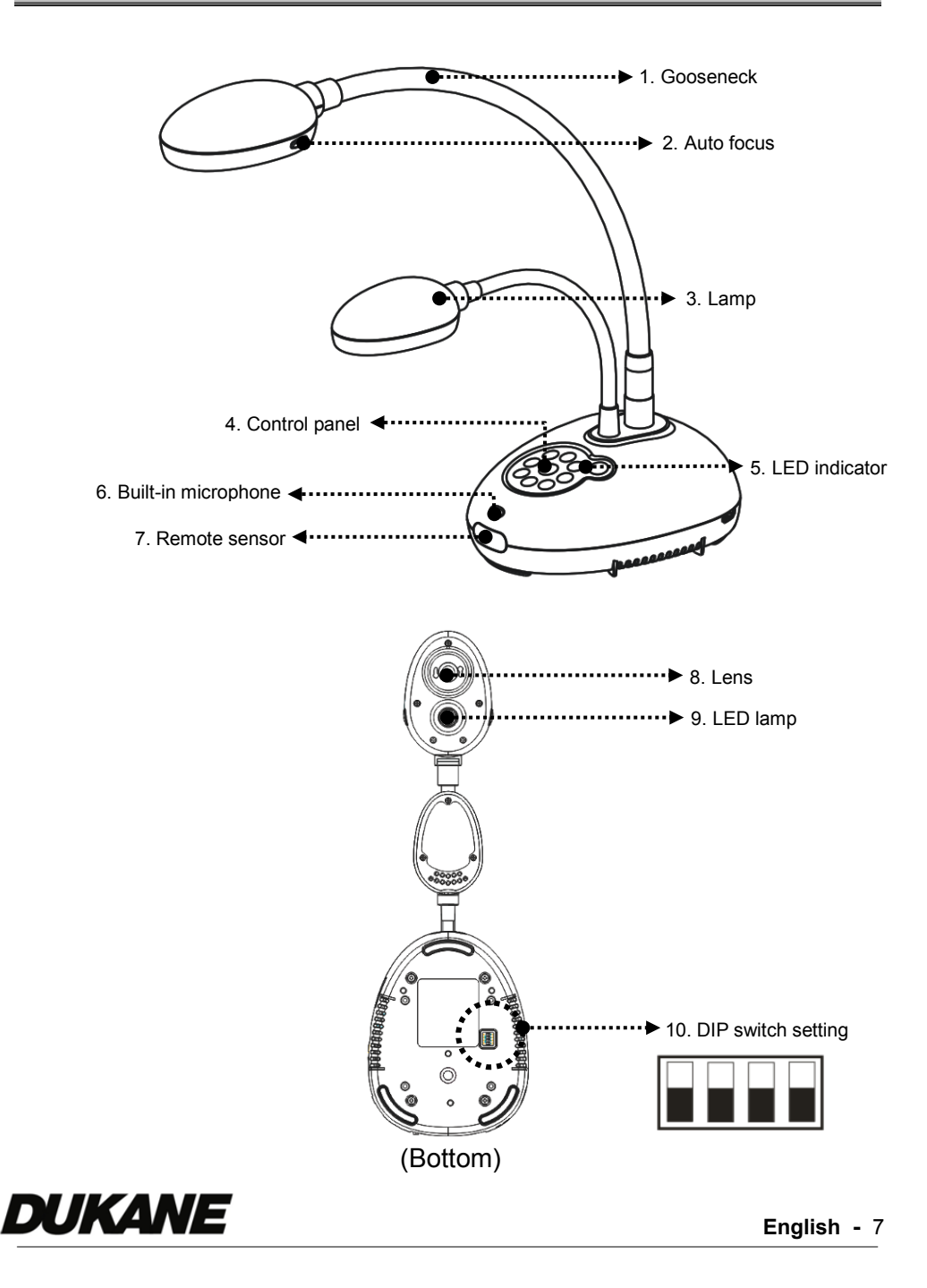

# <span id="page-8-0"></span>**3.1 Relative position of the presenter and document**

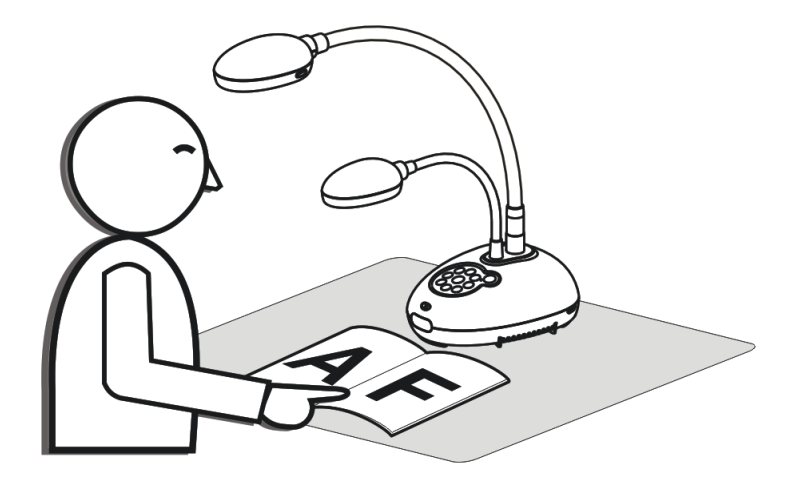

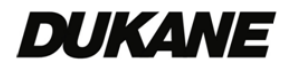

## <span id="page-9-1"></span><span id="page-9-0"></span>**4.1 System diagram**

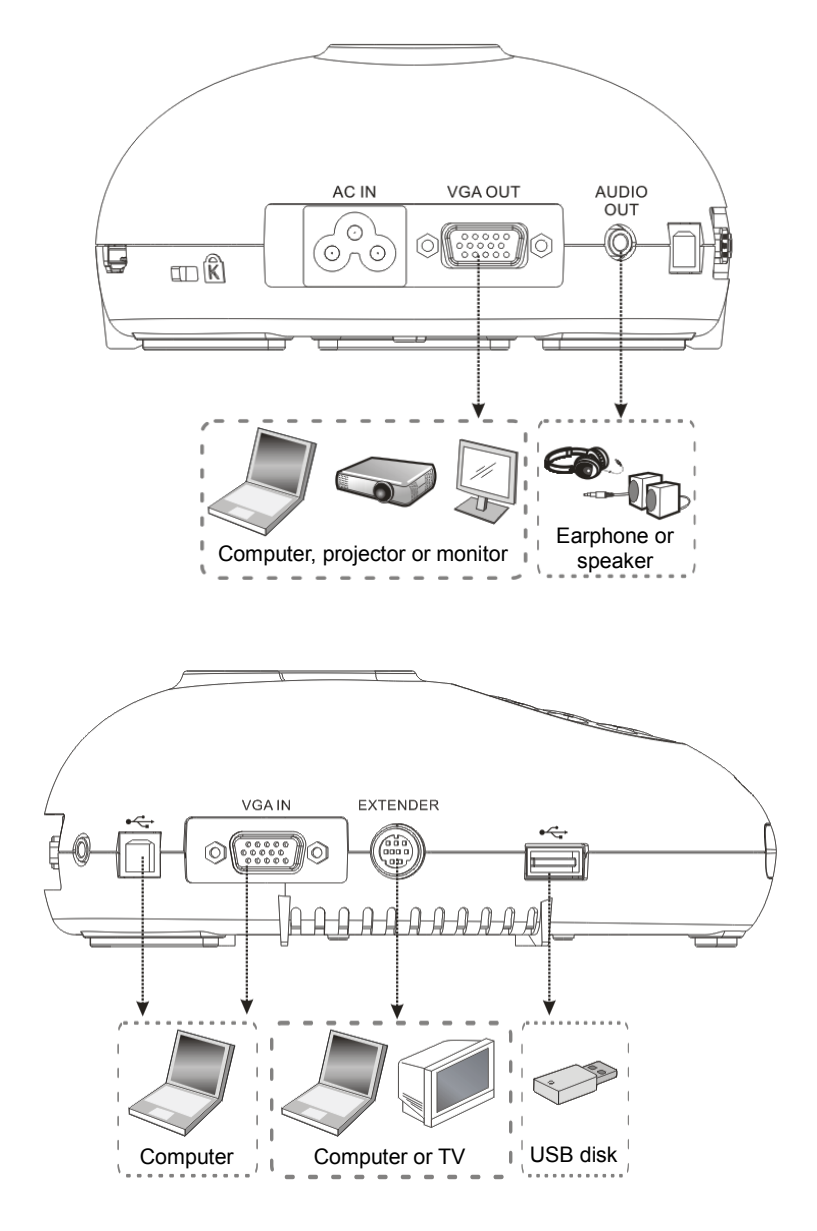

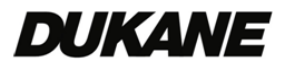

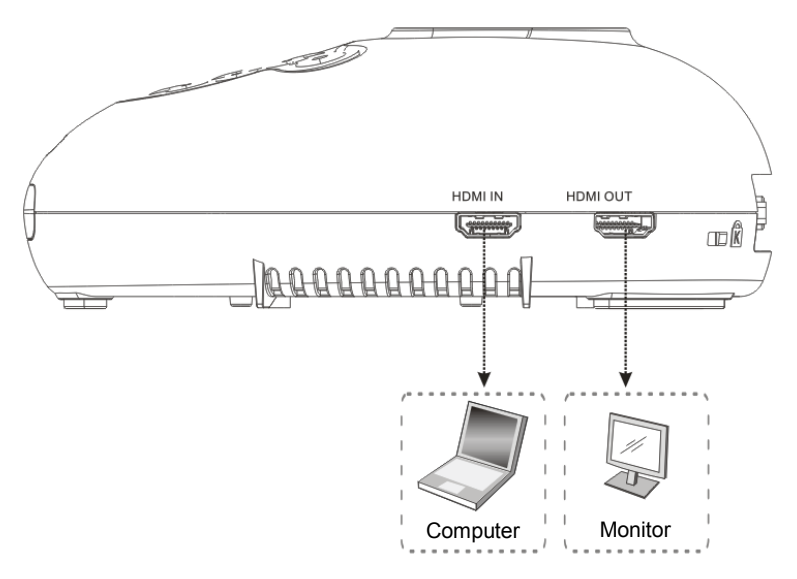

# <span id="page-10-0"></span>**4.2 Installation and setup**

1. Please set up the DIP switch setting first. Refer to **Chapter 9 DIP Switch Setting**.

# <span id="page-10-1"></span>**4.3 Connecting to a projector or monitor**

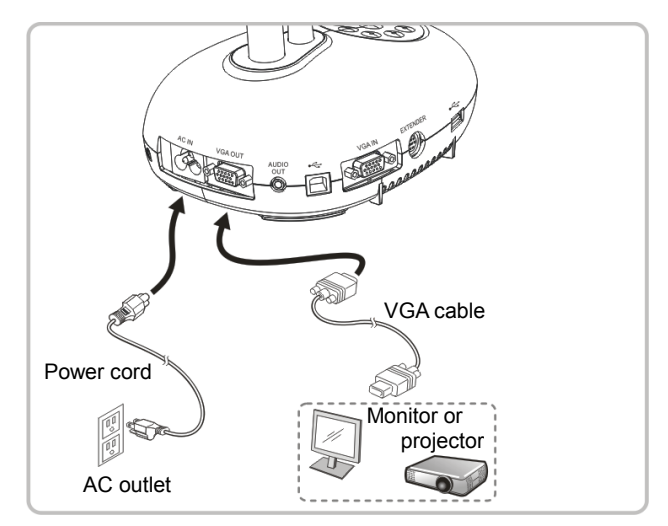

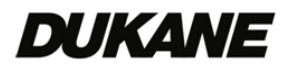

# <span id="page-11-0"></span>**4.4 Connecting to an HDTV**

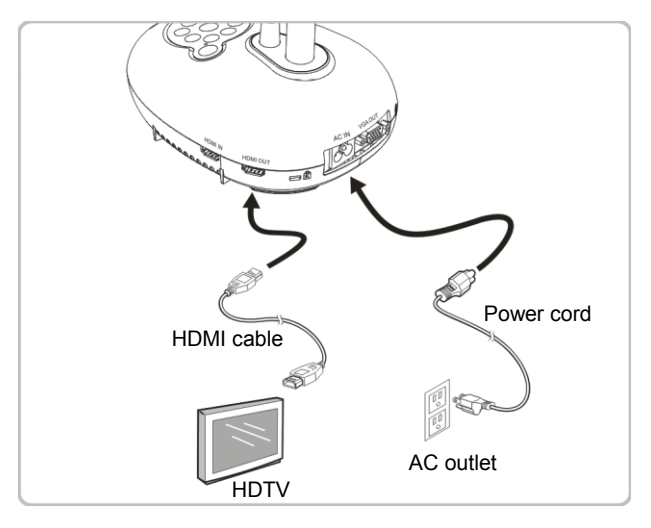

#### <span id="page-11-1"></span>**4.5 Connecting to a computer and use Dukane software**

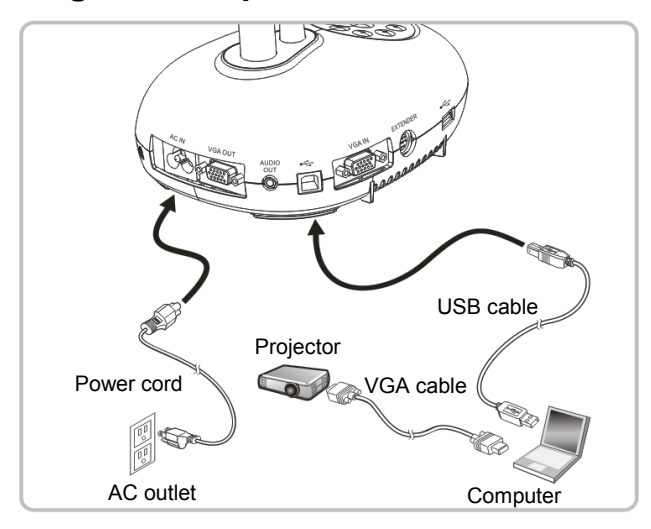

 $\triangleright$  The software can be downloaded from Dukane website

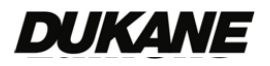

## <span id="page-12-0"></span>**4.6 Connecting to a computer and projector or monitor simultaneously**

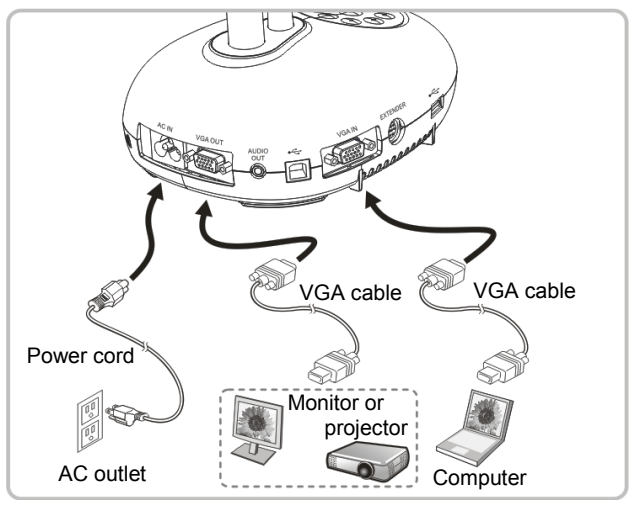

 $\triangleright$  Press [SOURCE] button to switch the image source.

# <span id="page-12-1"></span>**4.7 Connecting to a computer and USB disk simultaneously**

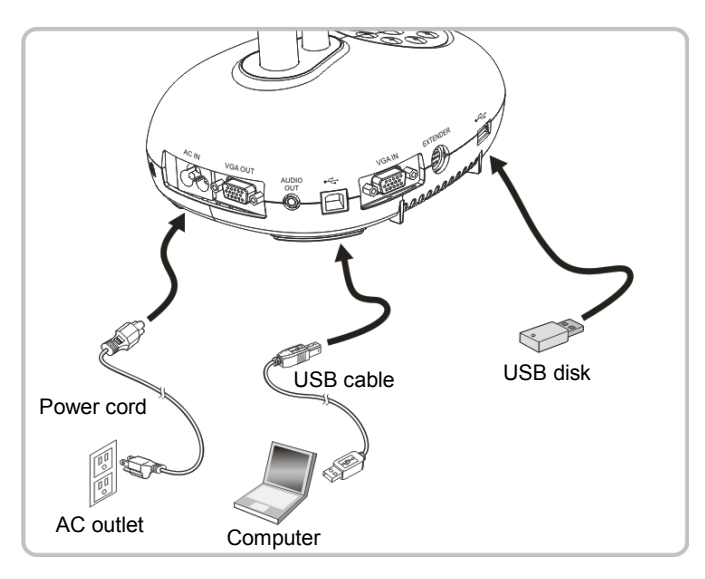

**<Note> Connected to a computer and turned off, the Document Camera is just regarded as an external storage device.**

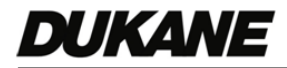

# <span id="page-13-0"></span>**4.8 Connecting to an Interactive Whiteboard (IWB)**

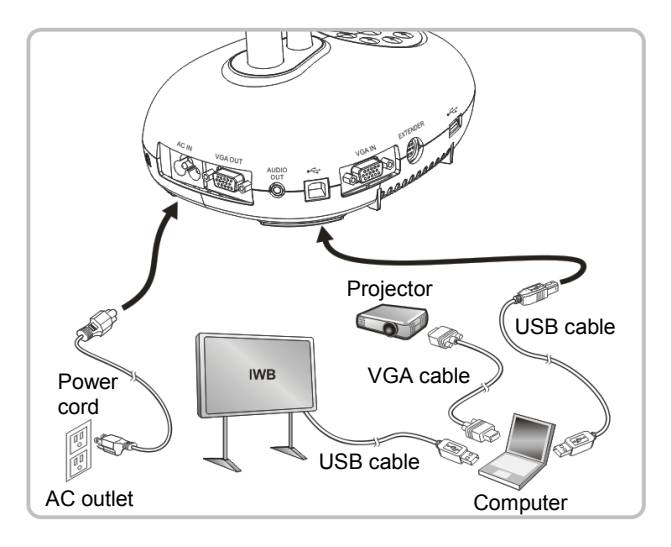

## <span id="page-13-1"></span>**4.9 Connecting to a speaker**

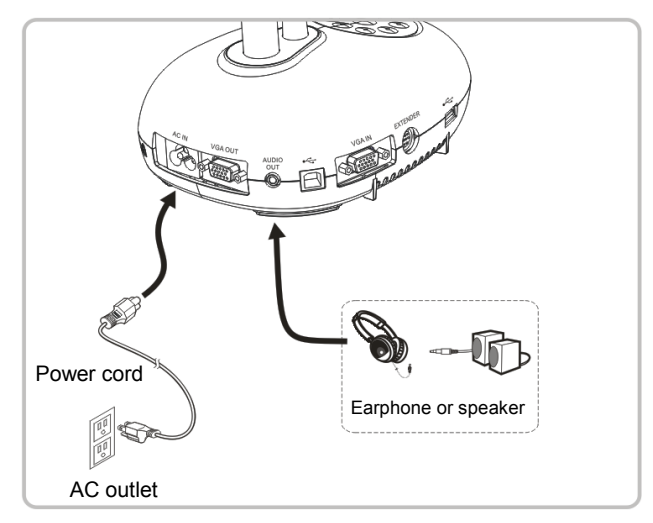

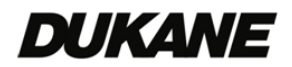

# <span id="page-14-0"></span>**4.10 Connecting to a computer with RS232**

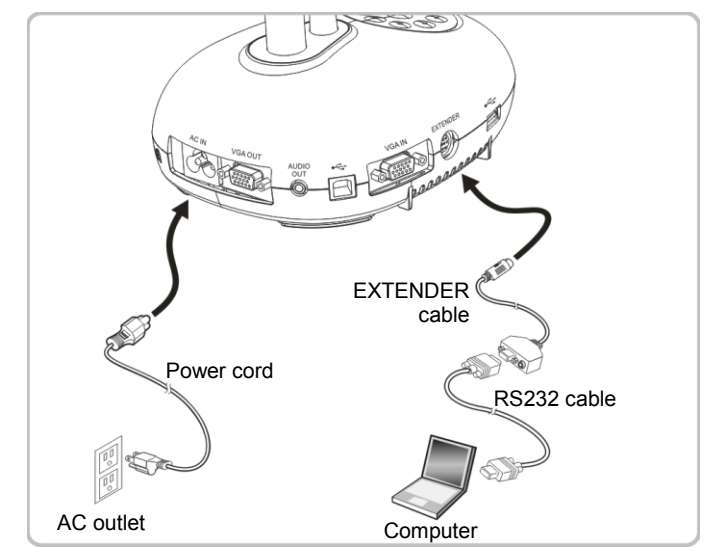

 $\triangleright$  After connecting to the RS232 cable, you can use RS232 commands to control Camera 446.

# <span id="page-14-1"></span>**4.11 Connecting to a TV**

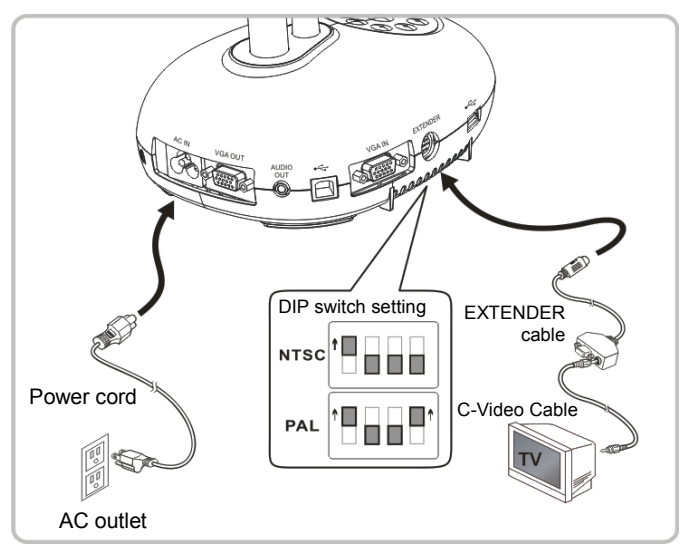

> NTSC: USA, Canada, Mexico, Panama, Chile, Japan, Taiwan, Korea, and Philippines.

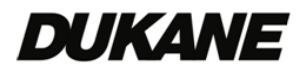

▶ PAL: Countries/regions not listed above

**<Note> You should unplug and reconnect the power cord, and then restart the machine for DIP switch setting to take effect. Once C-VIDEO is enabled, VGA OUT is not supported.**

**<Note> Only the live image can be displayed in C-Video output mode.**

# <span id="page-15-0"></span>**4.12 Installing application software**

The application software installed on the computer enables you to:

- $\triangleright$  Control the 446
- $\triangleright$  Capture and record images.
- $\triangleright$  Annotate the image, highlight important details and save it.
- $\triangleright$  Support the full screen function.

#### **<Note> Please refer to Dukane software for installation steps and software operation.**

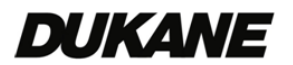

<span id="page-16-0"></span>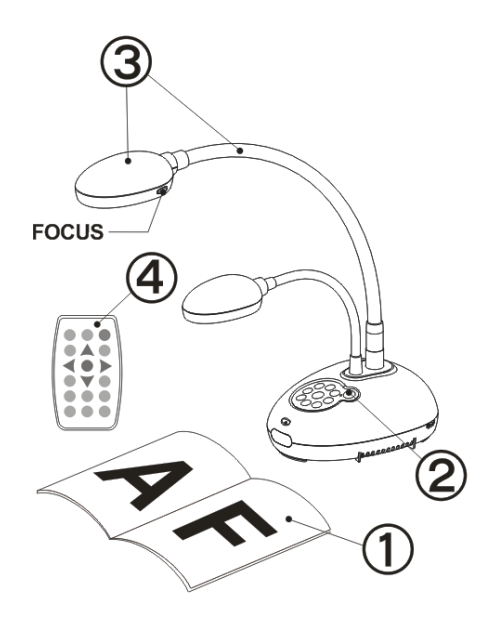

- 1. Place an object to be displayed under the camera.
- 2. Turn on Power .

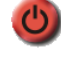

- 3. Adjust the gooseneck and lens to the appropriate positions.
- 4. Press [AUTO TUNE] **AUTO** button to optimize the image. You are ready to teach/present.
- $\geq$  Each time the camera head is moved, please locate it and then press [FOCUS] to refocus the lens.
- When using the remote control, aim at the remote sensor on the 446, and press the power button.
- Once 446 is turned on, the LED on the control panel will flash a few times and stay lit. Please contact your distributor if the LED does not light up.

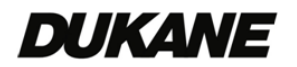

# <span id="page-17-0"></span>**Chapter 6 Control Panel/Remote Control and Setting Menu**

# <span id="page-17-1"></span>**6.1 Functions of control panel and remote control**

#### **<Remark> The below functions are listed alphabetically**

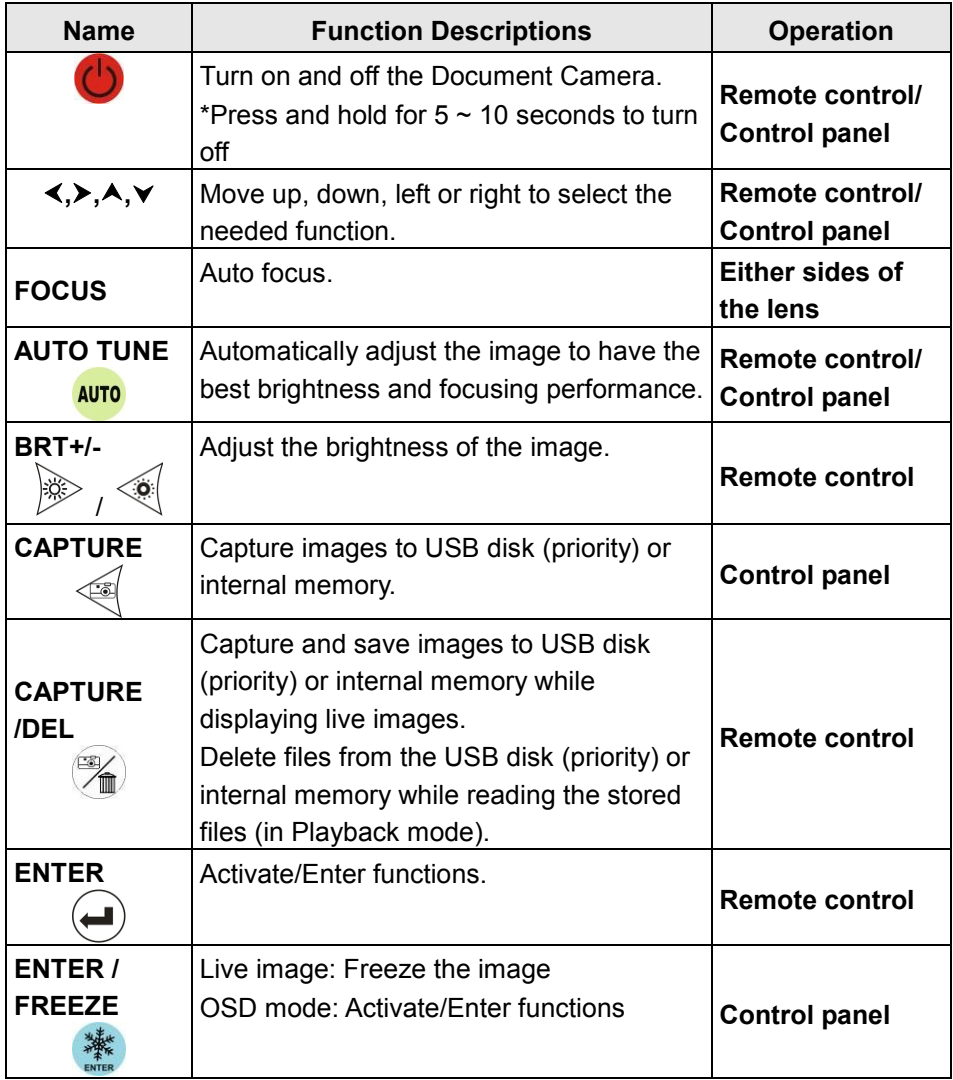

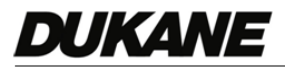

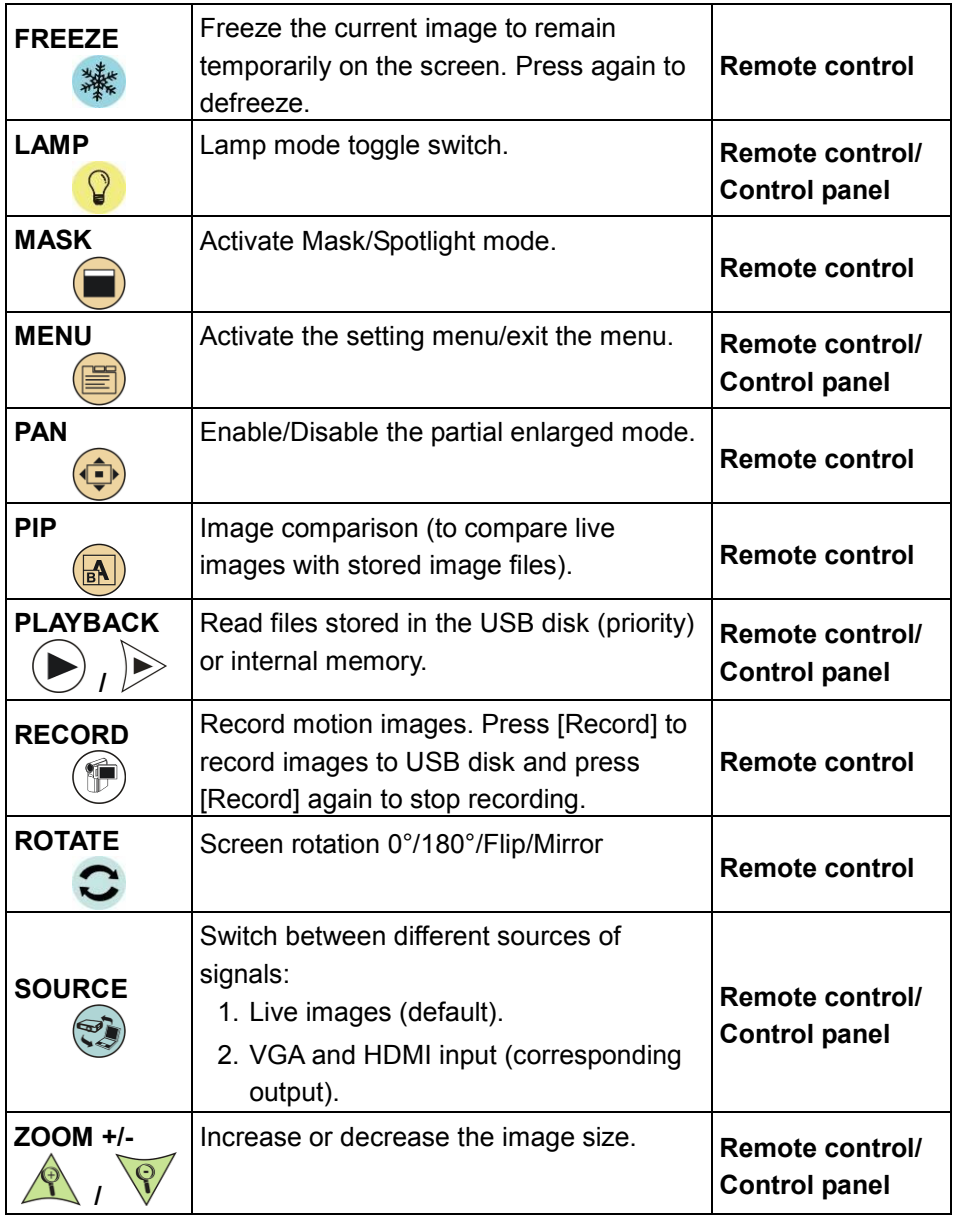

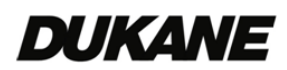

# <span id="page-19-0"></span>**6.2 Setting menu**

#### **6.2.1 Main menu**

**<Remark>** Press [MENU] on the **remote control** or **control panel** to display the setting menu.

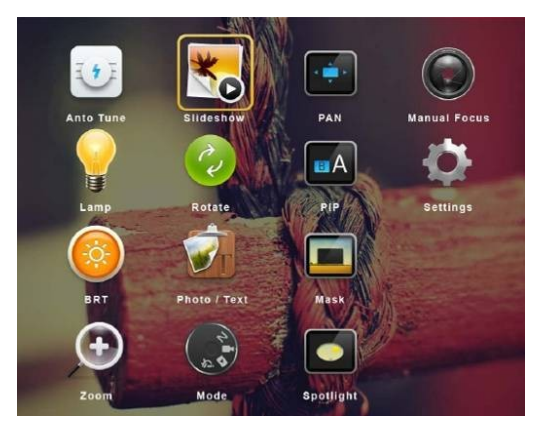

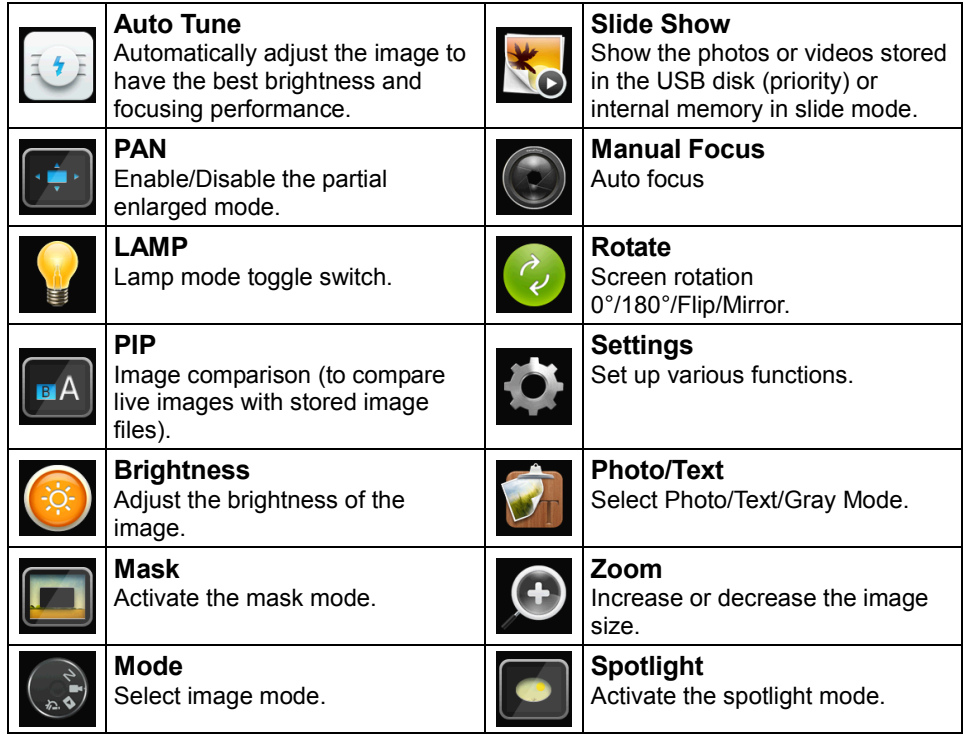

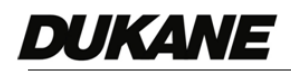

#### **6.2.2 Setting menu**

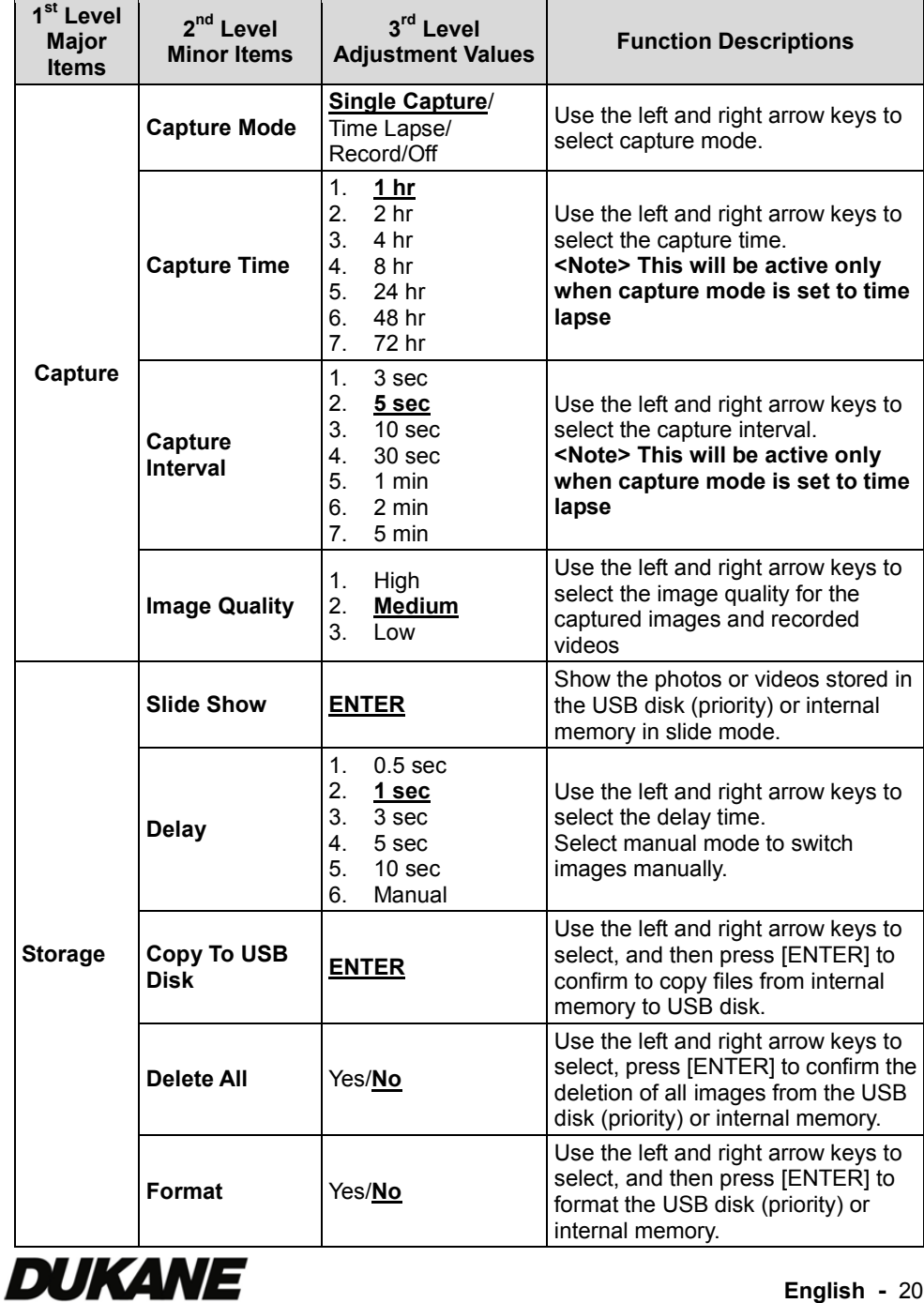

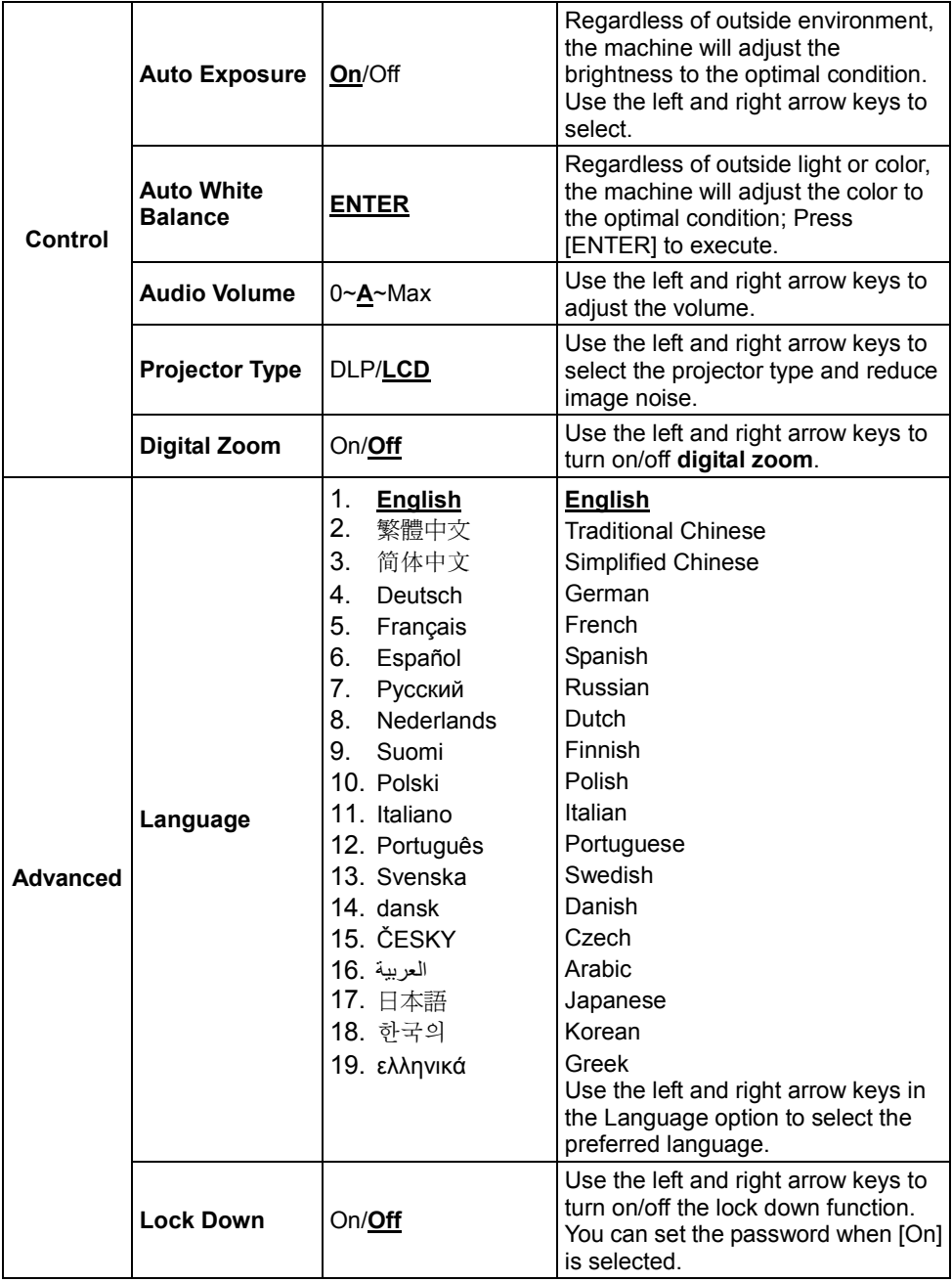

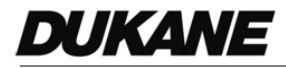

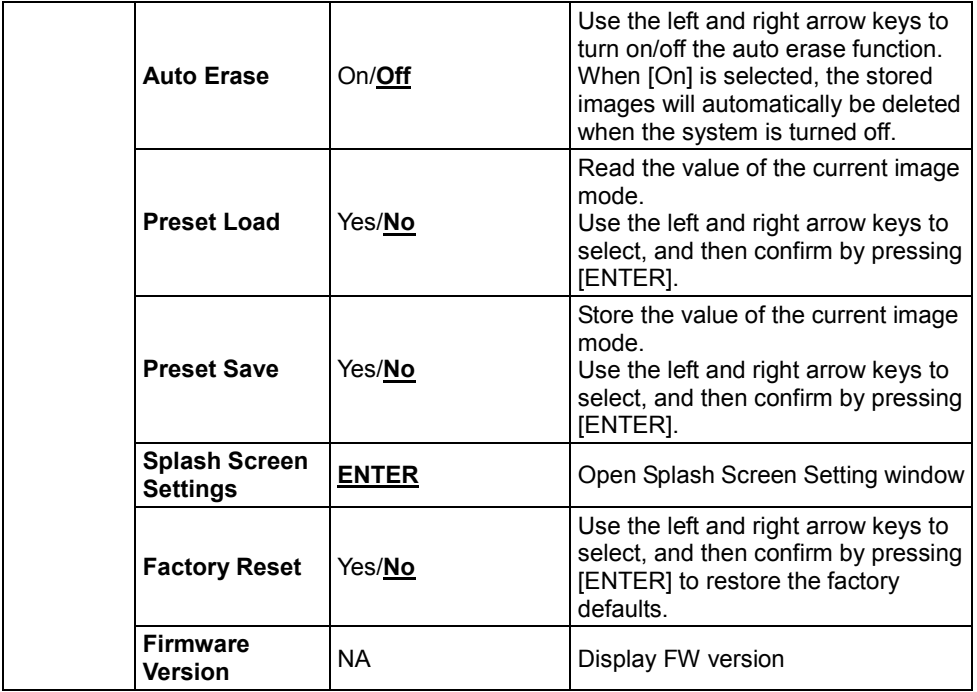

#### **6.2.3 Mask mode setting menu**

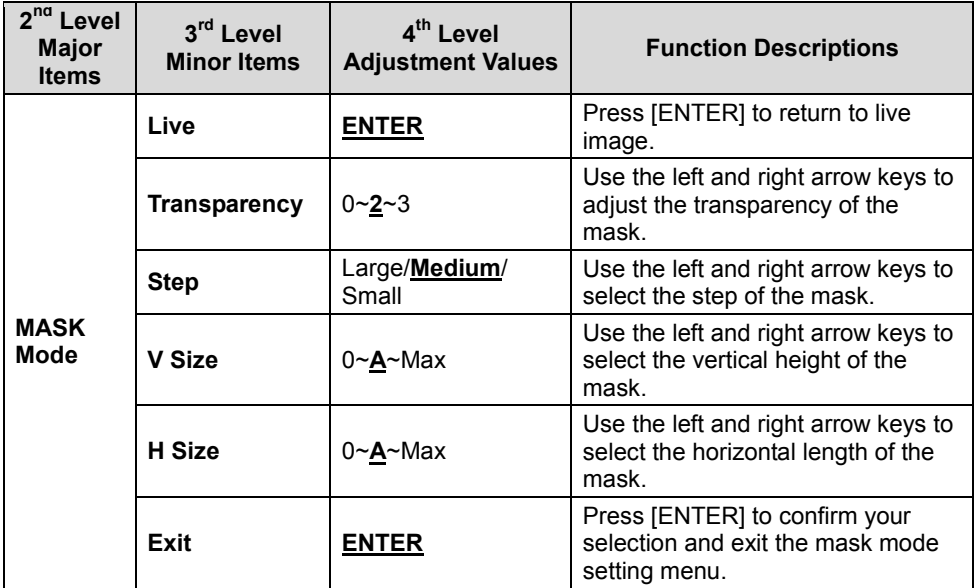

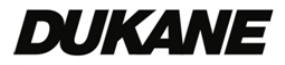

#### **6.2.4 Spotlight mode setting menu**

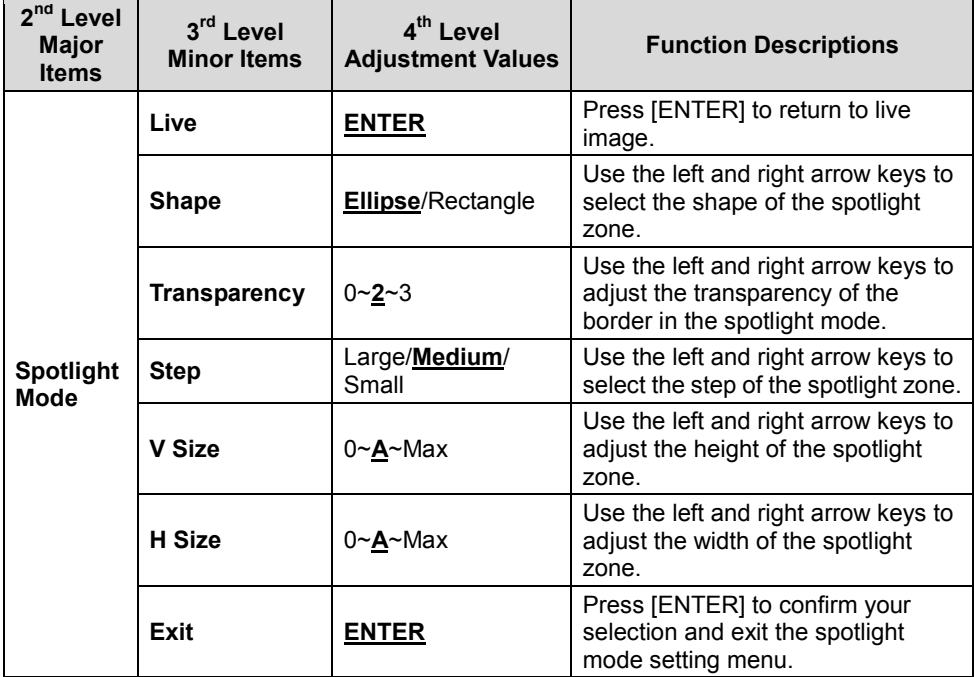

## **6.2.5 Splash Setting Windows**

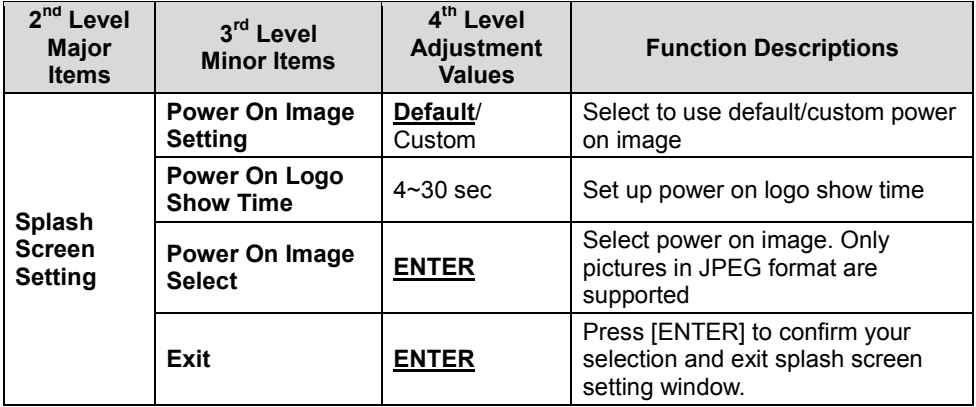

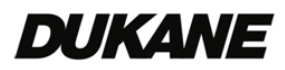

#### **6.2.6 Annotation**

**After the mouse is connected, right click or left click and hold the mouse to start the tools.**

#### **<Note> When the setting menu is activated, the tools cannot be used.**

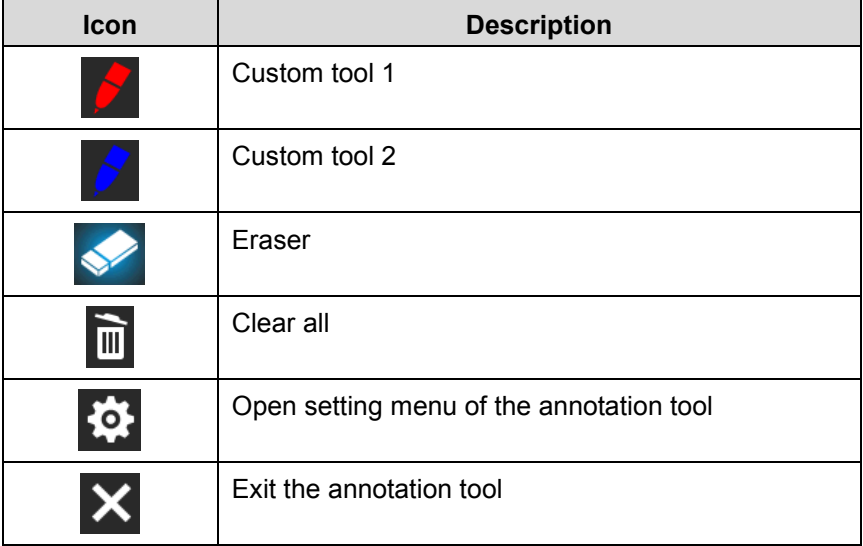

#### **6.2.7 Setting menu of the annotation tool**

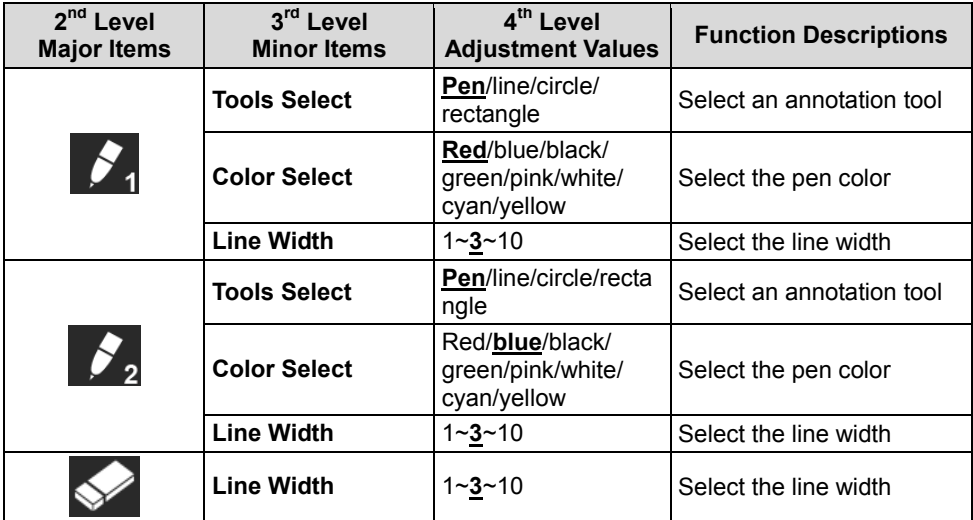

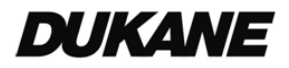

# <span id="page-25-0"></span>**Chapter 7 Descriptions of Major Functions**

## <span id="page-25-1"></span>**7.1 I would like to automatically adjust the image to have the best brightness and focusing performance**

#### **Use the remote control or control panel:**

1. Press [AUTO TUNE] for the best brightness and focusing performance.

# <span id="page-25-2"></span>**7.2 I would like to switch image sources**

Live image is the default image source. Press [SOURCE] **remote control or control panel** to have 446 switch among the following images sources:

1. Live images (default).

2. VGA IN / HDMI IN.

#### **<Remark> This image switch applies to VGA OUT/HDMI OUT simultaneously.**

# <span id="page-25-3"></span>**7.3 I would like to switch the image mode**

#### **Use the remote control or control panel:**

- 1 Press [MENU] to activate the setting menu.
- 2 Press  $[4]$ ,  $[\triangledown]$ ,  $[\triangleright]$ , or  $[4]$  to select [Image mode].
- 3 Press [ $\blacktriangleright$ ] or [<] to the [Normal/Film/Slide/Microscope].

## <span id="page-25-4"></span>**7.4 I would like to make text clearer and photos more colorful**

#### **7.4.1 Photo/Text mode descriptions**

The default [Photo/Text] mode is in Photo **(Photo mode)**. To change this setting, please use the **remote control** or the **control panel** to activate the options of the setting menu.

- [Photo] (default): for viewing photos or text with photos, making photos more colorful.
- **•** [Text]: for viewing text files, making the text clearer.
- [Gray]: for viewing black & white photos which will make the grayscale differentiation distinct.

#### **7.4.2 Set up Photo/Text mode**

To change the settings, please use the **remote control** or the **control panel**:

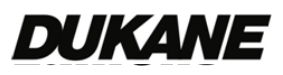

- 1. Press [MENU] to activate the setting menu.
- 2. Press [▲], [▼], [▶] or [◀] to select [Photo/Text]. (Please refer to 7.4.1 **Photo/Text mode descriptions** to make the best choice.)
- 3. Press [ENTER] to activate.
- 4. Press  $[\triangleright]$  or  $[\triangleleft]$  to select the [Photo/Text/Gray].

# <span id="page-26-0"></span>**7.5 I would like to zoom in/out images**

- 1. Press [ZOOM+] on the **remote control** or **control panel** to zoom in images.
- 2. Press [ZOOM-] on the **remote control** or **control panel** to zoom out images.

**<Remark> When the magnification is too high to enable focus, it will return to normal range automatically.**

# <span id="page-26-1"></span>**7.6 I would like to use the auto focus**

1.Press the [FOCUS] AF button on the right side of the lens.

# <span id="page-26-2"></span>**7.7 I would like to adjust the brightness**

### **Remote control:**

- 1. Press [BRT +] to make it brighter.
- 2. Press [BRT -] to make it darker.

#### **Control panel:**

- 1. Press [MENU] to activate the setting menu.
- 2. Press  $[4]$ ,  $[\nabla]$ ,  $[\nabla]$  or  $[4]$  to select [Brightness].
- 3. Press [ENTER] to activate.
- 4. Press  $[\triangleright]$  or  $[\triangleleft]$  to adjust the brightness.

# <span id="page-26-3"></span>**7.8 I would like to turn on/off the lamp**

The default of the lamp is **OFF**. When using the **remote control** or **control panel**:

1. Press [LAMP] to switch On/Off. (The sequence of switching is: Off/Arm Lamp/Both Lamps/Head Lamp)

# <span id="page-26-4"></span>**7.9 I would like to freeze images**

1. Press [FREEZE] on the **remote control** or **control panel** to freeze the current image on the screen. Press again to defreeze.

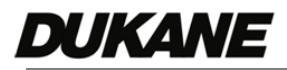

# <span id="page-27-0"></span>**7.10I would like to rotate the image**

#### **Remote control:**

1. Press [ROTATE] key to rotate the screen. (The sequence of switching is: 0°/180°/Flip/Mirror)

# **Control panel:**

- 1. Press [MENU] to activate the setting menu.
- 2. Press  $[4]$ ,  $[\nabla]$ ,  $[\nabla]$ , or  $[4]$  to select [Rotate].
- 3. Press [ENTER] to activate.
- 4. Press [D] or [<] to switch the rotation method. (The sequence of switching is: 0°/180°/Flip/Mirror)
- 5. Press [MENU] to exit.

# <span id="page-27-1"></span>**7.11I would like to capture images**

# **7.11.1 Capture and save images**

- 1. Press [CAPTURE] on the **remote control** or **control panel** to capture and save images.
- **You cannot capture images when the capture mode is set to [Disable]. If it is set to [Continuous], you can capture images continuously. Press [Capture] to start capturing continuously, or press [Capture] again to exit.**
- **To change the quality of captured images, please refer to 7.11.2 Setting the quality of captured images.**
- **To change the setting of captured images, please refer to 7.11.3 Setting continuous capture.**

# **7.11.2 Setting the quality of captured images**

- 1. Press [MENU] on the **remote control** or **control panel** to activate the setting menu.
- 2. Press  $[4]$ ,  $[\triangledown]$ ,  $[\triangleright]$ , or  $[4]$  to select [Setting].
- 3. Press [ENTER] to activate.
- 4. Press  $[\triangleright]$  or  $[\triangleleft]$  to the [Capture] menu.
- 5. Press [v] to find [Image Quality].
- 6. Press  $[\triangleright]$  or  $[\triangleleft]$  to select among  $[High/Medium/Low]$ .
- 7. Press [MENU] to exit.

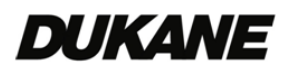

#### **7.11.3 Setting continuous capture**

- 1. Press [MENU] on the **remote control** or **control panel** to activate the setting menu.
- 2. Press  $[4]$ ,  $[\triangledown]$ ,  $[\triangleright]$ , or  $[4]$  to select [Setting].
- 3. Press [ENTER] to activate.
- 4. Press  $[\triangleright]$  or  $[\triangleleft]$  to the [Capture] menu.
- 5. Press  $[\nabla]$  to the [Capture Mode].
- 6. Press  $[\triangleright]$  or  $[\triangleleft]$  to select [Time Lapse].
- 7. Press  $\lceil \mathbf{v} \rceil$  to find [Capture Time]; Press  $\lceil \blacktriangleright \rceil$  or  $\lceil \blacktriangleleft \rceil$  to set capture time.
- 8. Press  $[\nabla]$  to find [Capture Interval]; Press  $[\nabla]$  or  $[\nabla]$  to set interval time.
- 9. Press [MENU] to exit.

# <span id="page-28-0"></span>**7.12I would like to record images**

**<Note> Connect USB disk to 446 to start recording images.**

#### **7.12.1 Recording motion images**

**<Remark> You may not be able to capture or record images when [Capture Image] mode is set to [Disable]. Remote control:**

- 1. Press [RECORD] on the **remote control** to start recording images.
- 2. Record sounds with the built-in microphone of the control panel.
- 3. Press [RECORD] again to stop recording.

#### **Control panel:**

- 1. Press and hold [Capture] button for about 2 seconds to start recording images
- 2. Press [Capture] again to stop recording.

#### **7.12.2 Setting the quality of captured images**

- 1. Press [MENU] on the **remote control** or **control panel** to activate the setting menu.
- 2. Press  $[4]$ ,  $[\triangledown]$ ,  $[\triangleright]$ , or  $[4]$  to select [Setting].
- 3. Press [ENTER] to activate.
- 4. Press  $[\triangleright]$  or  $[\triangleleft]$  to the [Capture] menu.
- 5. Press  $[\nabla]$  to find [Image Quality].

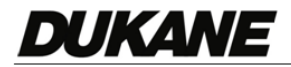

- 6. Press [Decect among [High/Medium/Low].
- 7. Press [MENU] to exit.

#### **7.12.3 Recording setup**

- 1. Press [MENU] on the **remote control** or **control panel** to activate the setting menu.
- 2. Press  $[\blacktriangle]$ ,  $[\blacktriangledown]$ ,  $[\blacktriangleright]$ , or  $[\blacktriangleleft]$  to select [Setting].
- 3. Press [ENTER] to activate.
- 4. Press  $[\triangleright]$  or  $[\triangleleft]$  to the [Capture] menu.
- 5. Press [▼] to the [Capture Mode].
- 6. Press  $[\triangleright]$  or  $[\triangleleft]$  to select [Record].
- 7. Press [MENU] to exit.

**<Remark> When the [Capture Image] mode is set to [Record], the function of [Capture] on the control panel is changed to image recording.**

#### **7.12.4 Playing images**

 **To play images, please refer to 7.13 I would like to view captured/recorded images.**

# <span id="page-29-0"></span>**7.13I would like to view captured/recorded images**

- 1. Press [PLAYBACK] on the **remote control** or **control panel** to display thumbnails of all stored files.
- 2. Press  $[\blacktriangleright]$ ,  $[\blacktriangle]$ ,  $[\blacktriangle]$ , or  $[\blacktriangledown]$  to select the thumbnail you want to play.
- 3. Press [ENTER] for full-screen play.
- 4. When the video is played, it can be paused/played by pressing [Freeze].
- 5. Press  $[\triangleright]$  or  $[\triangleleft]$  to select the next or previous audio/video file.
- 6. Press  $\left[\triangle\right]$  or  $\left[\triangledown\right]$  to adjust the volume of the video.
- 7. Press [MENU] to exit.

**<Note> An external speaker must be connected to AUDIO OUT to play sound when you use VGA OUT.**

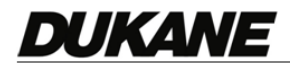

# <span id="page-30-0"></span>**7.14I would like to delete the captured/recorded images Remote control:**

- 1. Press [PLAYBACK] to show the thumbnails of all stored files.
- 2. Press  $[4]$ ,  $[\nabla]$ ,  $[4]$ , or  $[\nabla]$  to select the file you want to delete.
- 3. Press [DELETE] to display a [Delete File] window.
- 4. Press [▶] or [◀] to select [Yes].
- 5. Press [ENTER] to delete the selected file.
- 6. Select [No] and press [ENTER] to exit [Delete File] window.
- 7. Press [MENU] to exit.

# <span id="page-30-1"></span>**7.15I would like to automatically delete the stored images whenever it is turned off (Auto Erase)**

# **Use the remote control or control panel:**

- 1. Press [MENU] to activate the setting menu.
- 2. Press  $[4]$ ,  $[\nabla]$ ,  $[\nabla]$ , or  $[4]$  to select [Setting].
- 3. Press [ENTER] to activate.
- 4. Press  $[\triangleright]$  or  $[\triangleleft]$  to the [Advanced] menu.
- 5. Press  $[4]$  or  $[\triangledown]$  to  $[A$ uto Erase].
- 6. Press  $[\triangleright]$  or  $[\triangleleft]$  to select  $[On]$ .
- 7. Press [MENU] to exit.

#### <span id="page-30-2"></span>**7.16I would like to enlarge a part of the image (PAN)** Use **remote control**:

- 1. Press [PAN] to activate the partial enlarged mode.
- 2. Press  $[4]$ ,  $[\nabla]$ ,  $[4]$ , or  $[\nabla]$  to move and view the partial enlarged images.
- 3. Press [PAN] to exit the partial enlarged mode.

#### Use **control panel**:

- 1. Press [MENU] to activate the setting menu.
- 2. Press  $[4]$ ,  $[\triangledown]$ ,  $[\triangleright]$ , or  $[4]$  to select [PAN].
- 3. Press [ENTER] to execute.
- 4. Press  $[4]$ ,  $[\nabla]$ ,  $[4]$ , or  $[\nabla]$  to move and view the partial enlarged images.
- 5. Press [MENU] to exit the partial enlarged mode.

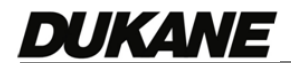

# <span id="page-31-0"></span>**7.17I would like to use the MASK and Spotlight function**

# **7.17.1 I would like to use the mask or spotlight mode**

#### Use **remote control**:

- 1. Press [MASK] to activate the mask/spotlight mode menu.
- 2. Press [◀] or [▶] to select the mode and press [ENTER] to activate.
- 3. Press  $[4]$ ,  $[\triangledown]$ ,  $[4]$ , or  $[\triangleright]$  to move the zone position.
- 4. Press [MASK] again to exit and return to the live image screen.

#### **Use control panel:**

- 1. Press [MENU] to activate the setting menu.
- 2. Press [▲], [▼], [▶], or [◀] to select [Mask], Press [ENTER] to activate mask mode or select [Spotlight] and press [ENTER] to activate spotlight mode.
- 3. Press [MENU] to activate the image OSD menu.
- 4. Press  $\left[ \triangle \right]$  or  $\left[ \triangledown \right]$  to select [Live Image].
- 5. Press [ENTER] to return to live image.

#### **7.17.2 I would like to set the size of mask**

I would like to use the **remote control** under the mask mode:

- 1. Press [MENU] to activate the image OSD menu.
- 2. Press  $[\triangle]$  or  $[\triangledown]$  to select the item to be modified [Transparency/Step/ V Size/H Size]. **(For details, please refer to 6.2 Setting menu.)**
- 3. Press  $\lceil \blacktriangleleft \rceil$  or  $\lceil \blacktriangleright \rceil$  to perform the modification.
- 4. Press [MENU] to exit the image OSD menu and return to the mask mode.

#### **7.17.3 I would like to set spotlight function**

Use the **Remote Control** under spotlight mode:

- 1. Press [MENU] to activate the image OSD menu.
- 2. Press  $\left[ \triangle 1 \right]$  or  $\left[ \triangledown \right]$  to select the item to be modified [Shape/Transparency/Step/V Size/H Size]. **(For details, please refer to 6.2 Setting menu.)**
- 3. Press  $\lceil 4 \rceil$  or  $\lceil \blacktriangleright \rceil$  to perform the modification.
- 4. Press [MENU] to exit the image OSD menu and return to spotlight mode.

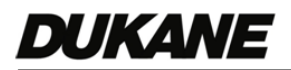

# <span id="page-32-0"></span>**7.18I would like to play the slides (Slide Show)**

#### **7.18.1 Setting delay time**

- 1. Press [MENU] on the **remote control** or **control panel** to activate the setting menu.
- 2. Press  $[4]$ ,  $[\triangledown]$ ,  $[\triangleright]$ , or  $[4]$  to select [Setting].
- 3. Press [ENTER] to activate.
- 4. Press [ $\blacktriangleright$ ] or [ $\blacktriangleleft$ ] to the [Storage] menu.
- 5. Press  $[\nabla]$  to find [Delay].
- 6. Press  $[\triangleright]$  or  $[\triangleleft]$  to select the delay time between [0.5 sec/1 sec/ 3 sec/5 sec/10 sec/Manual].
- 7. Press [MENU] to exit.

#### **7.18.2 Playing/Pausing/Stopping the slide show**

#### **<Note> Upper limit: The maximum size of single photo is 7 MB.**

#### **If you use the remote control or the control panel**

- 1. Press [MENU] to activate the setting menu.
- 2. Press  $[4]$ ,  $[\triangledown]$ ,  $[\triangleright]$ , or  $[4]$  to select [Slide Show].
- 3. Press [ENTER] to play.
- 4. Press [ENTER] again to pause/play.
- 5. Press [MENU] to exit.

# <span id="page-32-1"></span>**7.19I would like to compare images (compare live images with stored image files (PIP))**

This function will compare and contrast a live image with a stored image.

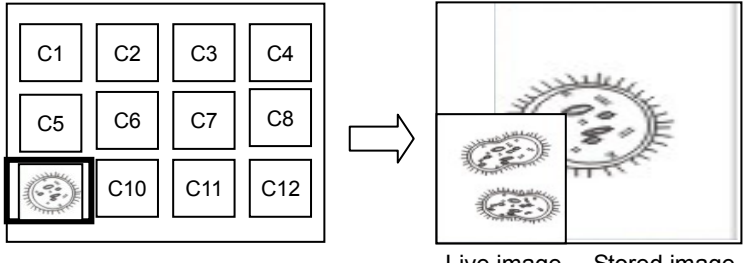

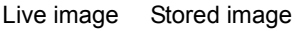

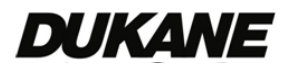

#### **Remote control:**

- 1. Press [Playback] to activate the Playback image thumbnails.
- 2. Press  $[4]$ ,  $[\nabla]$ ,  $[4]$ , or  $[\nabla]$  to select the file to be compared.
- 3. Press [PIP] to execute image comparison.
- 4. Press  $[4]$ ,  $[\nabla]$ ,  $[4]$ , or  $[\nabla]$  to move the live image.
- 5. Repeat Steps 1 3 to change other image files.
- 6. Press [MENU] to exit.

# <span id="page-33-0"></span>**7.20I would like to reduce the image noise (Projector Type)**

- 1. This function enables Document Camera to automatically clear image noise. The noise is especially obvious when Document Camera is connected to a DLP projector. You can set the DLP projector to improve the image quality.
- 2. If there is special noise when VGA out is connected, please set DLP option to improve the image quality.

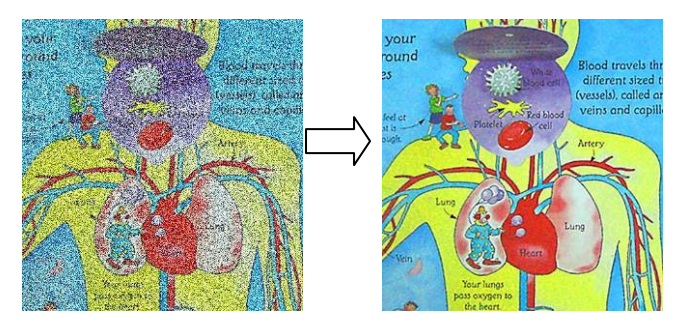

- 2.1. Press [MENU] on the **remote control** or **control panel** to activate the setting menu.
- 2.2. Press  $[4]$ ,  $[\triangledown]$ ,  $[\triangleright]$ , or  $[4]$  to select [Setting].
- 2.3. Press [ENTER] to activate.
- 2.4. Press [▶] or [◀] to select [Control].
- 2.5. Press [▼] to [Projector Type].
- 2.6. Press [▶] or [◀] to select **[LCD/DLP]**.
- 2.7. Press [MENU] to exit.

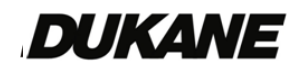

# <span id="page-34-0"></span>**7.21I would like to resume the factory default setting (Factory Reset)**

- 1. Press [MENU] on the **remote control** or **control panel** to activate the setting menu.
- 2. Press  $[4]$ ,  $[\triangledown]$ ,  $[\triangleright]$ , or  $[4]$  to select [Setting].
- 3. Press [ENTER] to activate.
- 4. Press [Decapted] to select [Advanced] menu.
- 5. Press [ $\blacktriangledown$ ] to select [Factory Reset].
- 6. Press  $[\triangleright]$  or  $[\triangleleft]$  to select [Yes].
- 7. Press [ENTER] Execute。

# <span id="page-34-1"></span>**7.22I would like to change the power on image**

#### **<Note> The power on image file must be less than 5 MB and in JPEG format.**

- 1. Press [MENU] on the remote control or control panel to activate the setting menu.
- 2. Press  $[4]$ ,  $[\nabla]$ ,  $[\nabla]$ , or  $[4]$  to select [Setting].
- 3. Press [ENTER] to activate.
- 4. Press  $[\triangleright]$  or  $[\triangleleft]$  to select [Advanced] menu.
- 5. Press [▼] to select [Power On Image Setting].
- 6. Press [ENTER] to activate.
- 7. Press  $[\triangle]$  or  $[\triangledown]$  to select [Power On Image Setting] and press  $[\triangleright]$  or [<] to select [Default/Custom].
- 8. Press  $\left[ \triangle 1 \right]$  or  $\left[ \triangledown \right]$  to select [Power On Logo Show time] and press  $\left[ \triangleright \right]$ or  $[4]$  to set up the time.
- 9. Skip to Step 11 if your select IDefaultl in Step 7
- 10. Press  $[4]$  or  $[\nabla]$  to [Power On Image Select] and press [ENTER] to read selected file.
- 11.  $\mathcal{H}[\mathbf{v}]$  to [Exit] and press [ENTER] to exit.

# <span id="page-34-2"></span>**7.23Computer-related functions**

Ensure that the USB cable is connected and the drivers are installed before using the computer-related functions. Refer to **Chapter 4 Installation and Connections** in this user manual

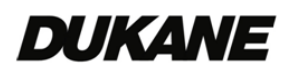

#### **7.23.1 I would like to insert a photo in MS-Paint**

1. Click [File/From Scanner or Camera] in MS-Paint as shown in the bottom left figure.

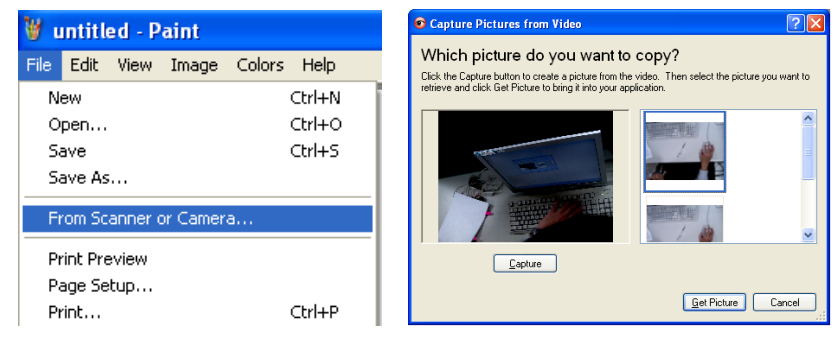

2. Complete by clicking [Get Picture] as shown in the top right figure. **<Remark> Support Windows XP Operation System only.**

#### **7.23.2 I would like to insert photos in Photoshop**

1. Click [File/Import/WIA-USB Video Device] in *Photoshop* as shown in the bottom left figure.

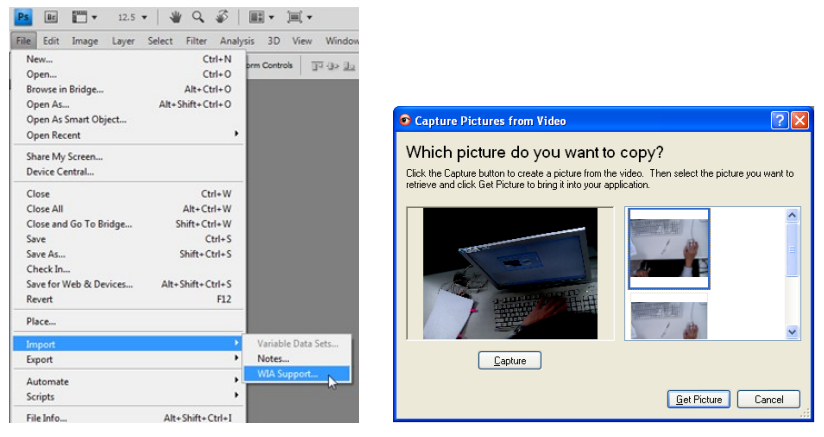

2. Complete by clicking [Capture] and then clicking [Get Picture] as shown in the top right figure.

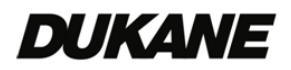

# <span id="page-36-0"></span>**Chapter 8 Connecting to Microscope**

1 Mount the microscope adapter accessories onto the microscope

**<Note> Please choose an appropriate microscope adapter. Microscope**  adapter accessories are applicable to eyepieces of Ø28 mm, Ø31 mm, Ø33 **mm, and Ø 34 mm.**

2 Connect the lens of 446 with the **microscope adapter**

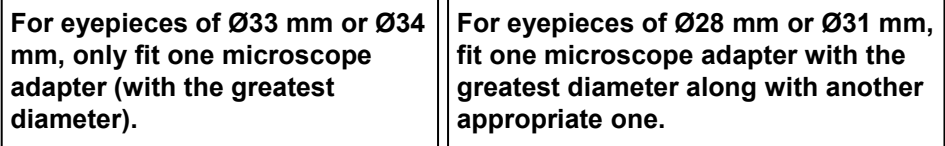

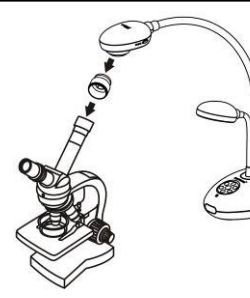

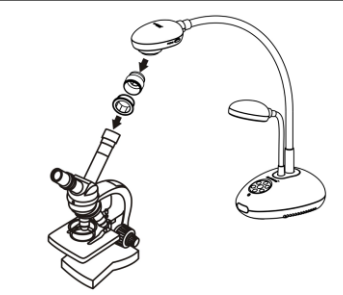

- 3 Select the Microscope mode
	- 3.1. When using the **control panel** or **remote control**
		- 3.1.1. Press [MENU] to activate the setting menu.
		- 3.1.2. Press  $[4]$ ,  $[\triangledown]$ ,  $[\triangleright]$ , or  $[4]$  to select [Image Mode].
		- 3.1.3. Press [▶] or [◀] to the [Microscope].
		- 3.1.4. Press [MENU] to exit.
- 4 If the image is not clear
	- 4.1. Please adjust the focus of microscope.
	- 4.2. Please press the [FOCUS] button on either side of the 446 lens to execute the auto focus.
- 5 Digital zoom
	- 5.1. Press [MENU] to activate the setting menu.
	- 5.2. Press  $[4]$ ,  $[\nabla]$ ,  $[\nabla]$ , or  $[4]$  to select [Setting].
	- 5.3. Press  $[\triangleright]$  or  $[\triangleleft]$  to the [Control].
	- 5.4. Press [ $\blacktriangledown$ ] to select [Digital Zoom].
	- 5.5. Press  $[\triangleright]$  or  $[\triangleleft]$  to the  $[On]$ .
	- 5.6. Press [MENU] to exit.

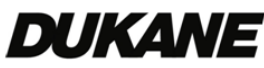

<span id="page-37-0"></span>**<Note> You should unplug and reconnect the power cord, and then restart the 446 for all DIP switch settings to take effect.**

# <span id="page-37-1"></span>**9.1 Connecting to a projector or monitor**

#### **9.1.1 XGA output (default values):**

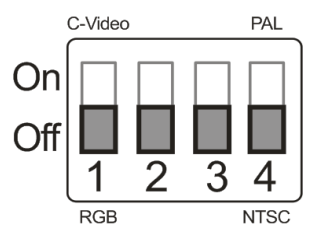

**9.1.2 SXGA output**

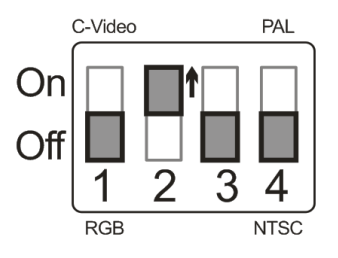

**9.1.3 WXGA output**

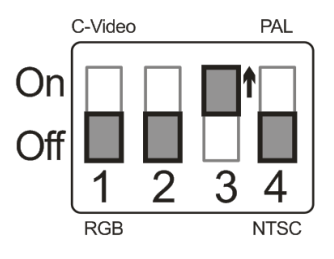

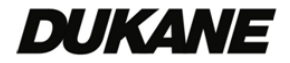

#### **9.1.4 1080P output**

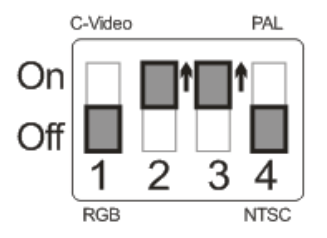

## <span id="page-38-0"></span>**9.2 Connecting to a TV**

**9.2.1 NTSC: USA, Taiwan, Panama, Philippines, Canada, Chile, Japan, Korea, and Mexico**

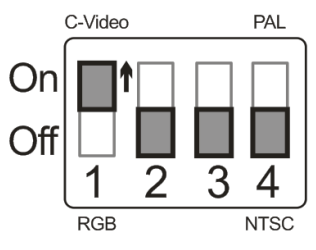

**9.2.2 PAL: Countries/regions not listed above**

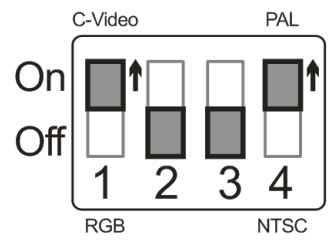

**<Remark> Once C-VIDEO is enabled, VGA OUT is not supported.**

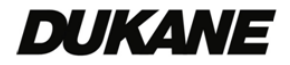

# <span id="page-39-0"></span>**Chapter 10 Troubleshooting**

This chapter describes problems you may encounter while using 446. If you have questions, please refer to related chapters and follow all the suggested solutions. If the problem still occurred, please contact our distributors or service center.

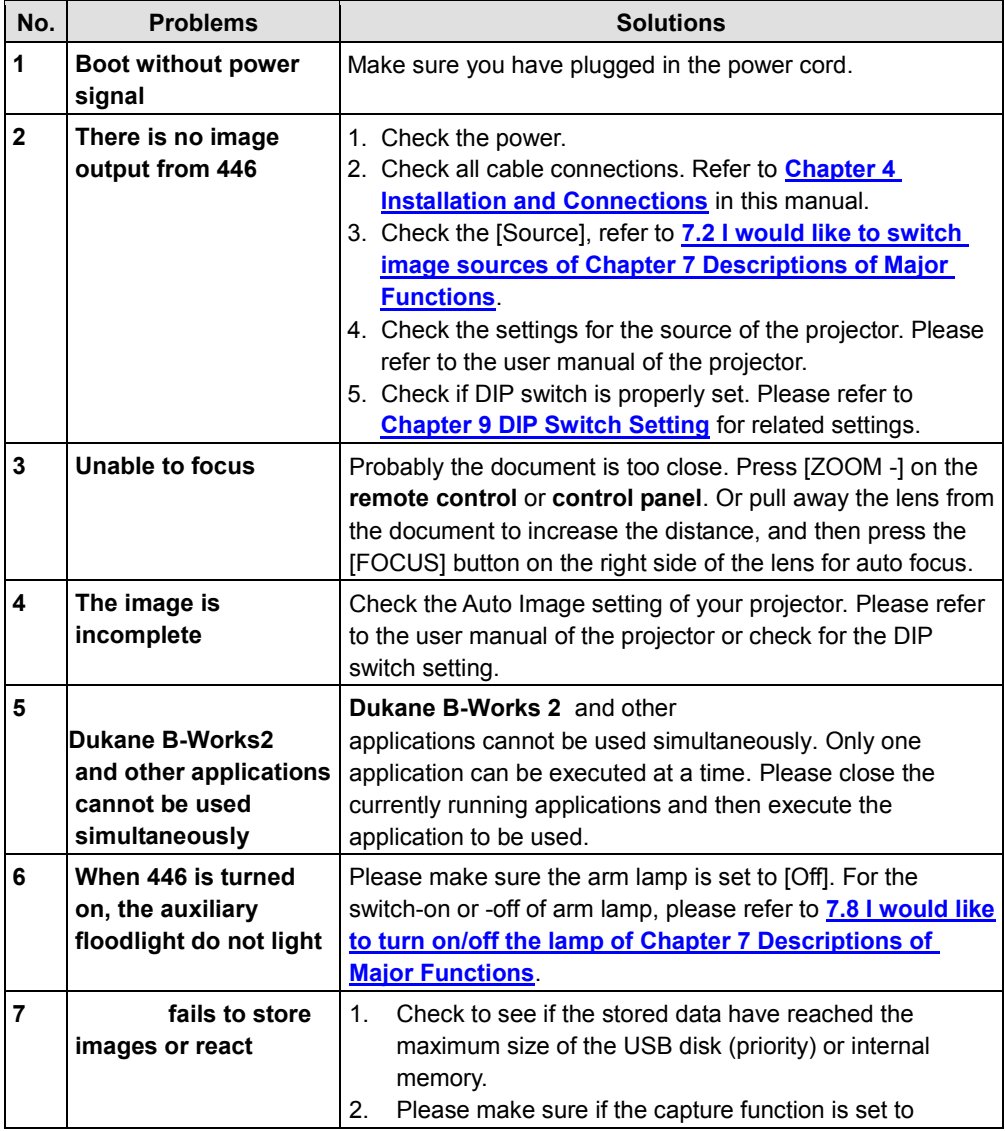

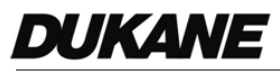

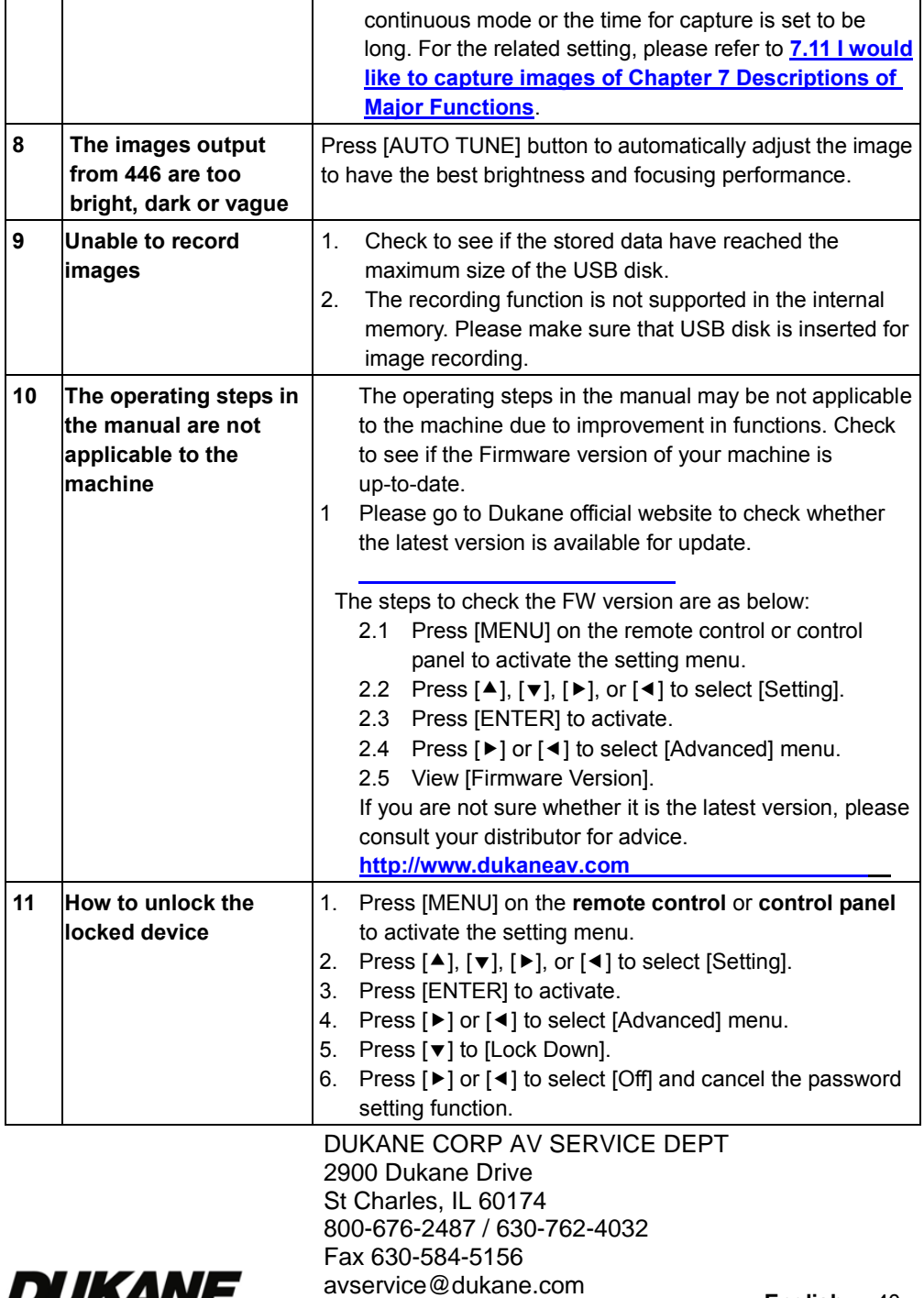

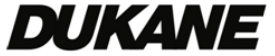

**English -** 40